# **Інструкція з пошуку та перегляду**

**номерів передплачених електронних періодичних видань у базі даних Web-ІРБІС «Електронна бібліотека»**

*Для користувачів, зареєстрованих в електронній базі даних читачів наукової бібліотеки Маріупольського державного університету на абонементі навчальної літератури*

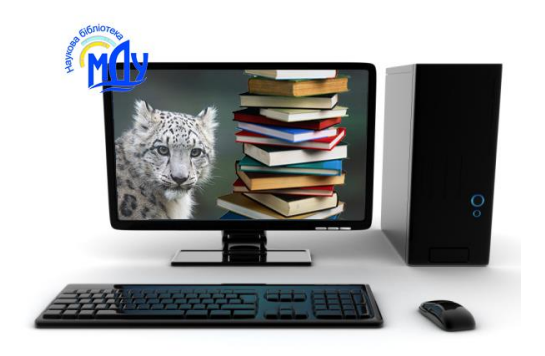

*Укл. О.В. Дейниченко, зав. відділу інформаційних технологій та комп'ютерного забезпечення наукової бібліотеки МДУ*

Маріуполь – 2017

# **Зміст**

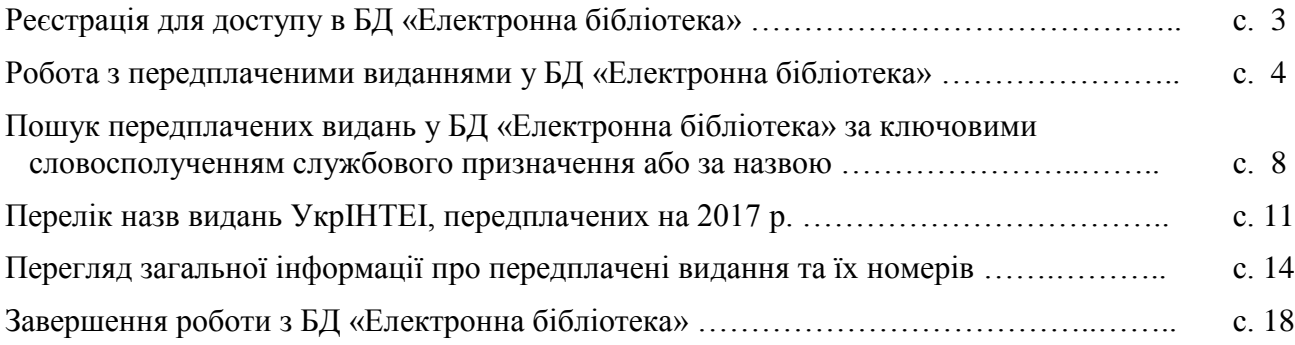

# **Реєстрація для доступу в БД «Електронна бібліотека»**

Для користувачів, зареєстрованих у базі даних «Читачі», електронна бібліотека є доступною з комп'ютерів та будь яких інших технічних пристроїв, підключених до мережі Інтернет.

Реєстрація студентів, аспірантів, здобувачів, викладачів, співробітників структурних підрозділів МДУ здійснюється на абонементі навчальної літератури наукової бібліотеки МДУ (корпус історичного факультету, 1-й поверх, каб. 101-1). Для реєстрації необхідно вказати прізвище, ім'я, по-батькові та номер читацького квитка:

- студенти денного та заочного відділень реєструються співробітниками абонементу автоматично, напередодні видачі читацьких квитків на І-му курсі;
- викладачі, аспіранти, співробітники структурних підрозділів МДУ реєструються у базі даних «Читачі» за замовленням (для цього необхідно звернутися на абонемент навчальної літератури з читацьким квитком або, за відсутності читацького квитка, записатися до бібліотеки й отримати його).

*Примітка 1*: Запис до бібліотеки здійснюється на абонементі навчальної літератури на підставі:

- для викладачів та співробітників, що працюють в основному складі, довідки з відділу кадрів;
- для аспірантів денного відділення довідки з відділу аспірантури.

*Примітка 2*: Аспірантам заочного відділення, здобувачам МДУ та тим, хто працює за сумісництвом, під час реєстрації у базі даних «Читачі» надається умовний номер читацького квитка.

# **Робота з передплаченими виданнями у БД «Електронна бібліотека»**

На сайті бібліотеки (http://slibr.mdu.in.ua/) натисніть кнопку «Електронний каталог».

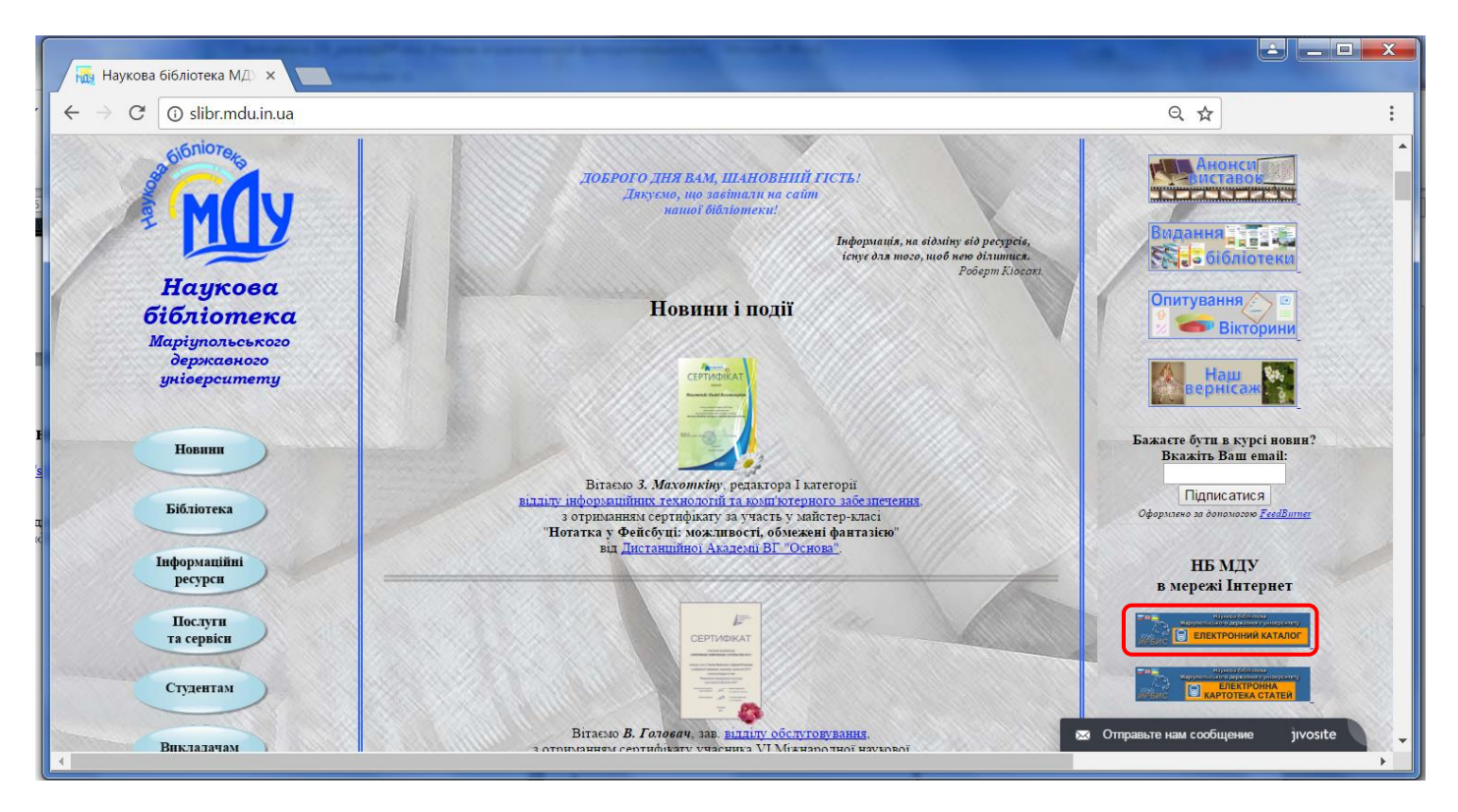

### Введіть у відповідне поле Ваше прізвище українською мовою\*, у поле «Пароль» – номер Вашого читацького квитка.

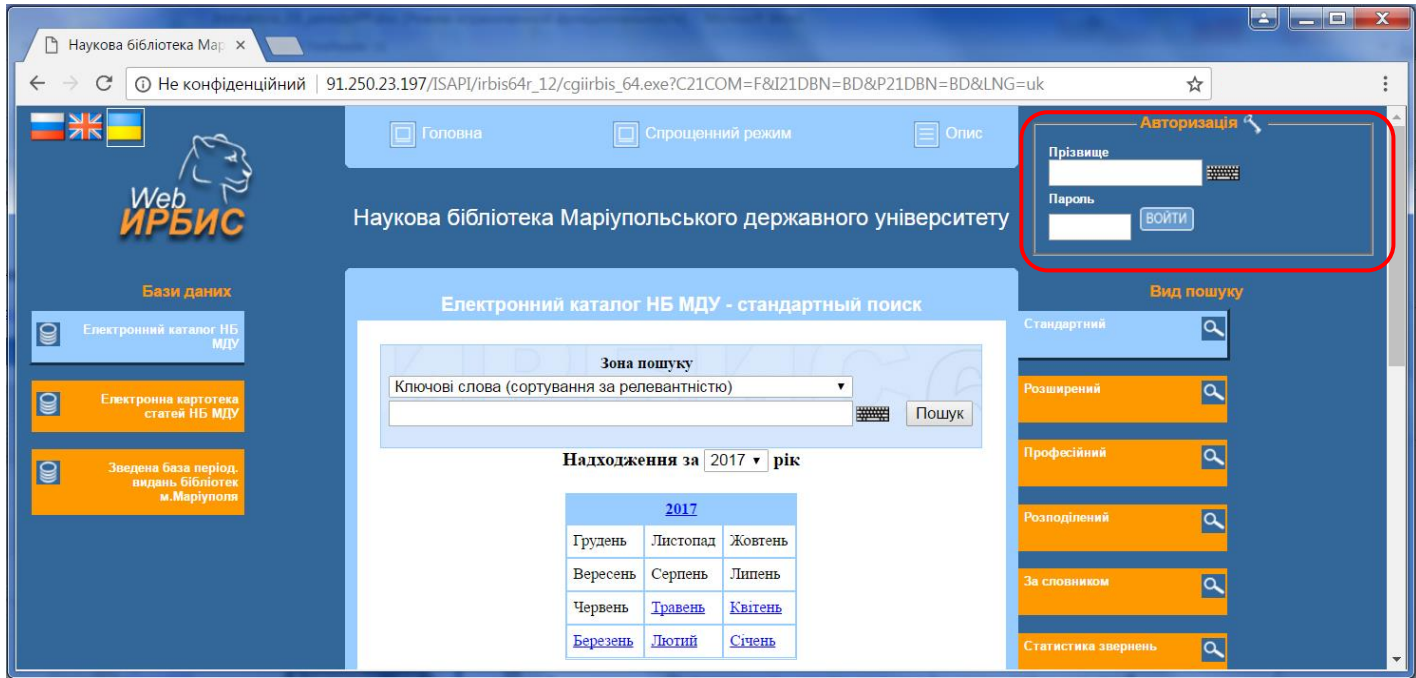

\*Прізвище вказується так, як воно вписано у читацькому квитку. Якщо Ви помітили помилку, зверніться на абонемент навчальної літератури для внесення змін у БД «Читачі».

Після авторизації у переліку доступних баз даних у лівій частині вікна з'явиться додаткова кнопка меню «Електронна бібліотека».

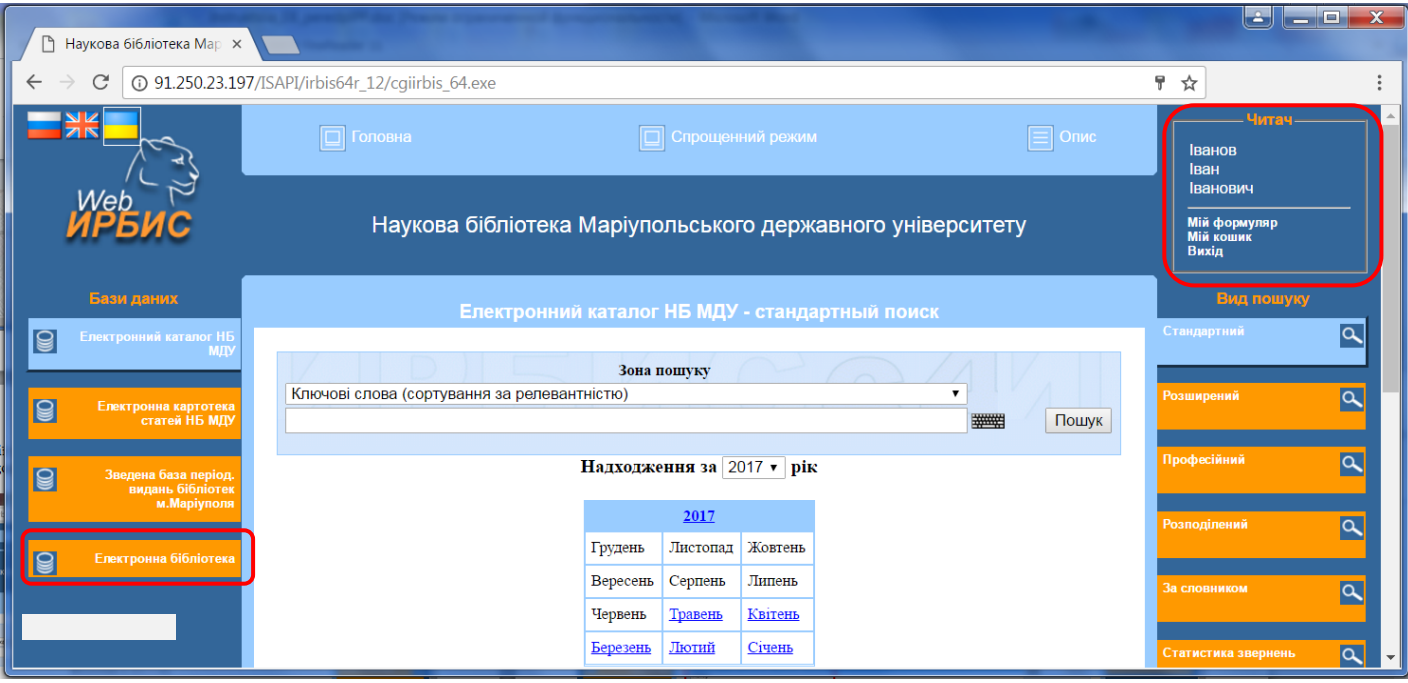

Оберіть базу даних «Електронна бібліотека», натиснувши на неї, після чого вона стане блакитною. В правій частині вікна автоматично обирається «Вид пошуку» – «Стандартний», який надає можливості пошуку за ключовими словами, автором, назвою, роком видання.

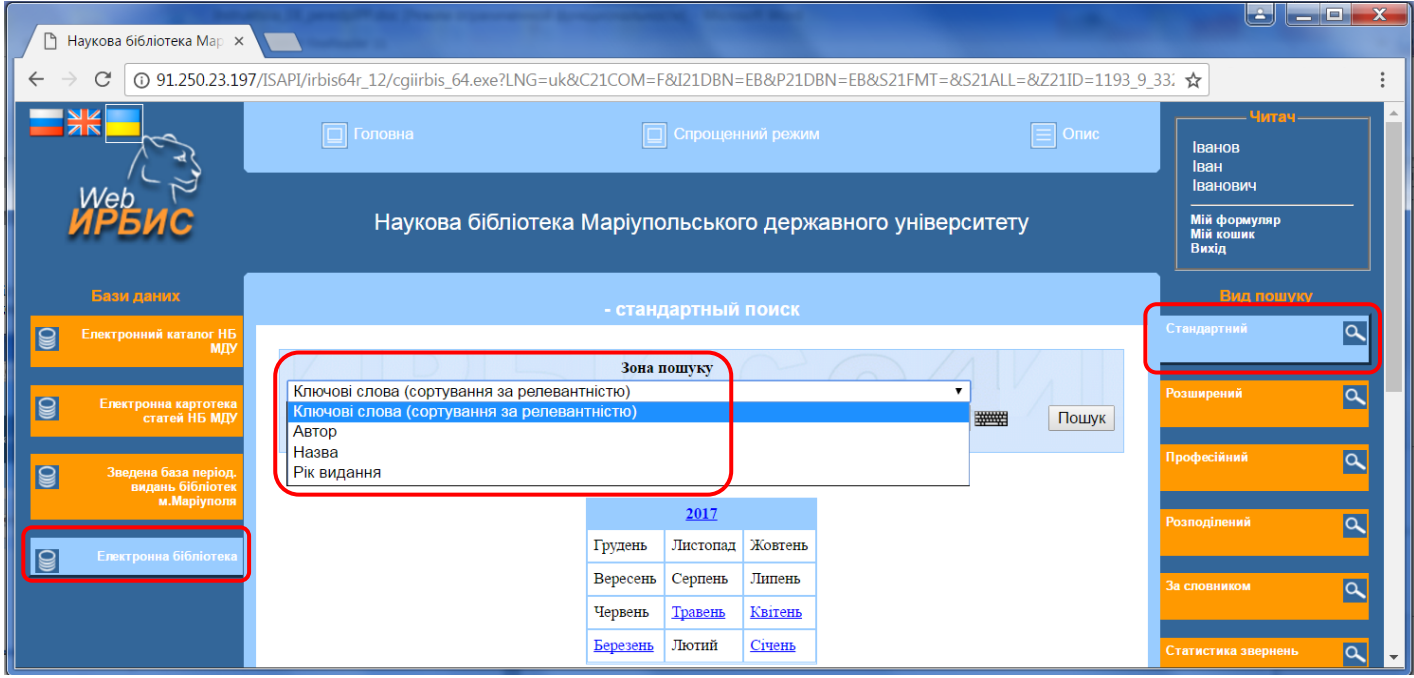

# **Пошук передплачених видань у БД «Електронна бібліотека»**

Пошук усіх передплачених видань найзручніше здійснювати за ключовим словосполученням службового призначення «*Передплачені видання*». Натисніть «Пошук».

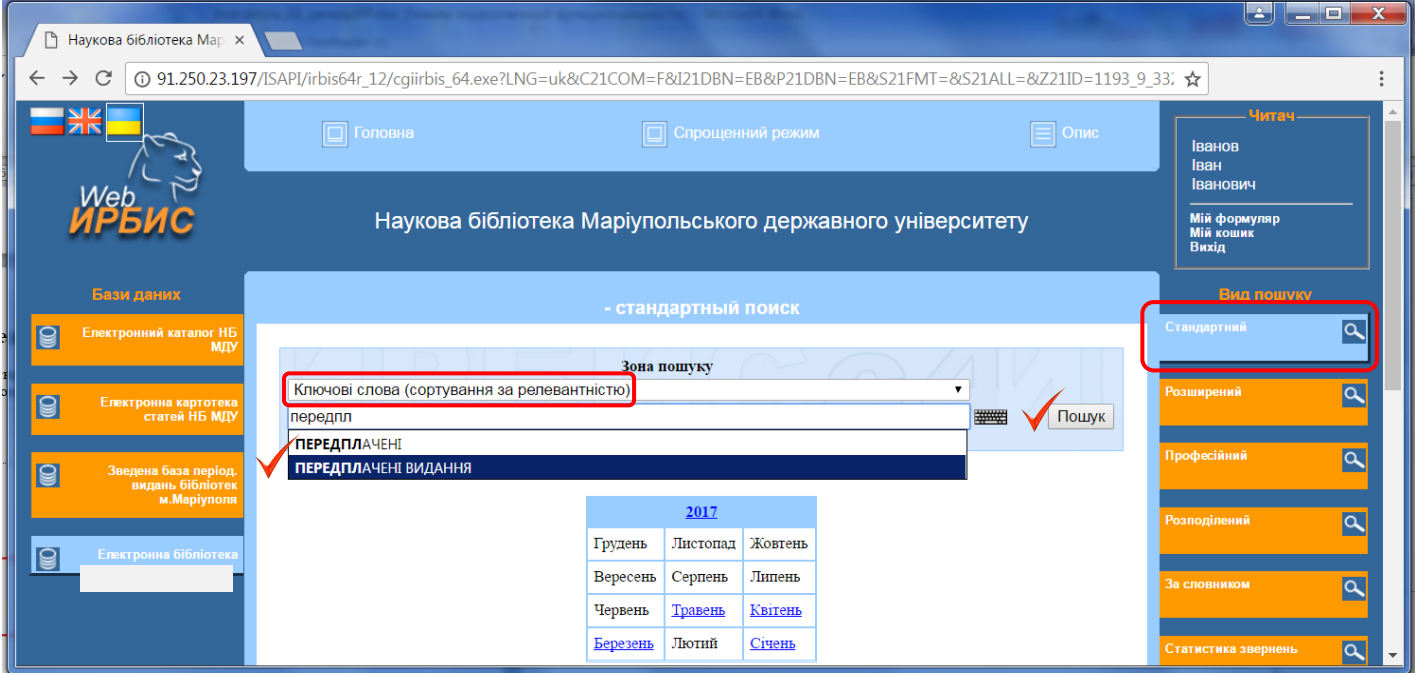

Оскільки на даний момент передплачено тільки видання УкрІНТЕІ, для пошуку можна скористатися відповідним ключовим словосполученням: «*Видання УкрІНТЕІ*».

Зверніть увагу: для коректної роботи програми під час вводу пошукового запиту не копіюйте слова, а набирайте з клавіатури і обирайте необхідне із запропонованих позицій меню.

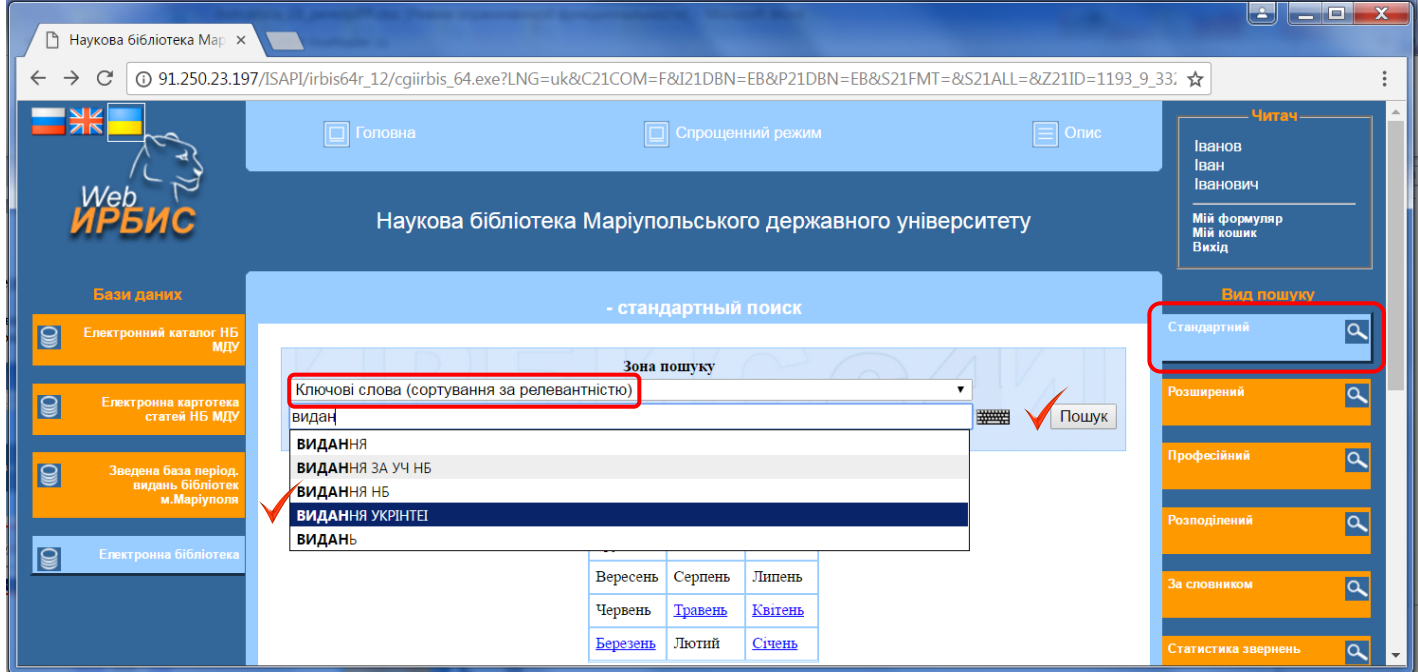

### Пошук конкретного передплаченого видання можна здійснювати за його назвою.

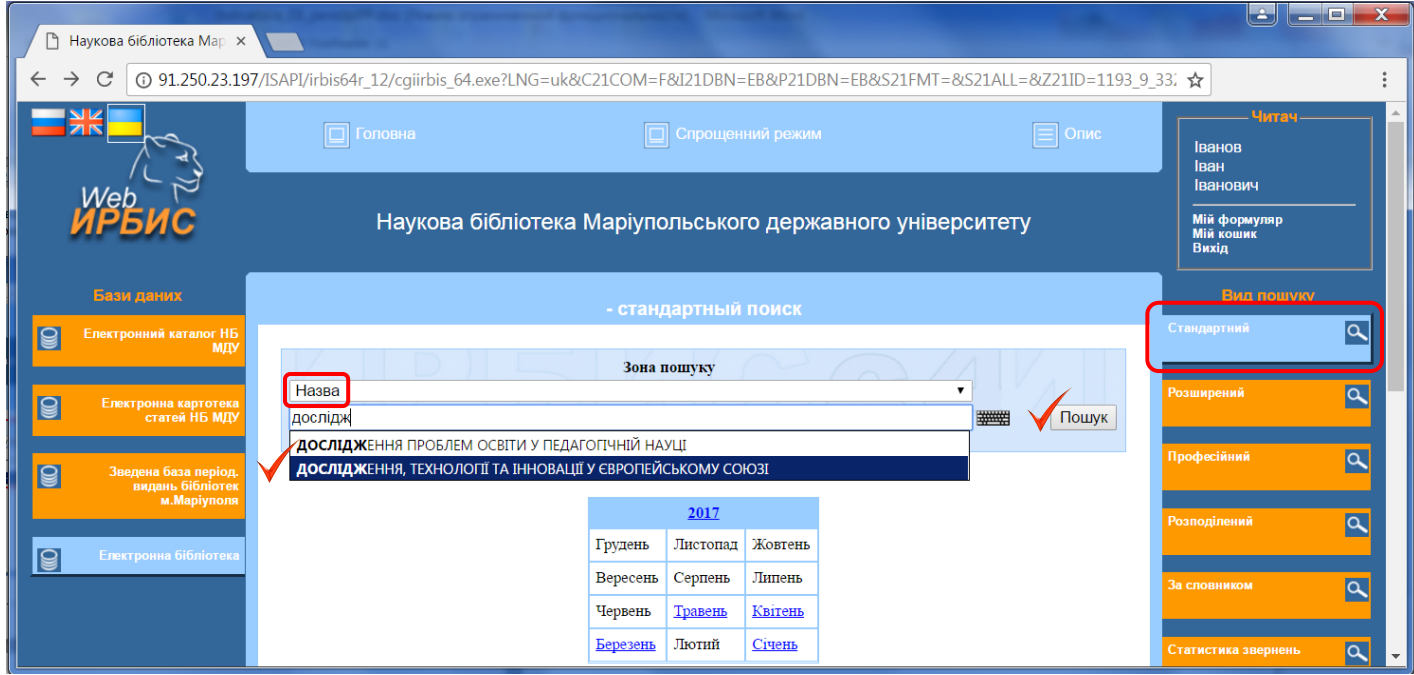

# **Перелік назв видань УкрІНТЕІ, передплачених на 2017 р., у БД «Електронна бібліотека»**

#### 1. *Дослідження, технології та інновації у Європейському Союзі* : інформаційний бюлетень.

*Інформаційний бюлетень містить найновіші данні, щодо актуальних подій в науковому світі (семінари, конференції, тренінги, стипендії, гранти), поточні та нові проекти програми досліджень та інновацій ЄС Горизонт 2020, проекти Європейської ради з питань досліджень (ERC) тощо.*

#### 2. *Дайджест новин від УкрІНТЕІ: наука, інновації, технології*.

*Дайджест надає актуальну інформацію у сфері науково-технічної та інноваційної діяльності щодо нових нормативно-правових актів; створення та діяльності інноваційних центрів, кластерів, спеціальних економічних зон, технопарків; проведення конференцій, форумів, семінарів, виставок; впровадження новітніх технологій, у тому числі енергоефективних та ресурсозберігаючих. Новини охоплюють як Україну, так і провідні країни світу (США, Китай, Німеччину, Фінляндію та інші).*

#### 3. *Електронний бюлетень трансферу технологій*.

*Електронний бюлетень містить інформацію щодо нових надходжень до Бази Даних "Інноваційні технології та розробки" системи АСФІМІР, привабливих інвестиційних проектів України, перспективних розробок вітчизняних вчених, останні новини.*

### 4. *Бюлетень реєстрації НДР та ДКР* : інформаційне видання.

*Бюлетень призначений для фахівців наукових, проектних, конструкторських, технологічних організацій, ВНЗ. Він дозволяє визначати роботи аналогічного напряму і встановлювати контакти з організаціями, які виконують роботи близькі за тематикою. У кожній рубриці теми НДР і ДКР систематизовані за підрубриками, а всередині підрубрик розташовані в порядку зростання номерів державної реєстрації. У бюлетені вказуються бібліографічний номер, який*  *включає номер рубрики, номер і рік випуску видання, порядковий номер документа в збірці, номер державної реєстрації, найменування теми, організації - виконавця роботи, плановий термін закінчення роботи (наводяться дві останні цифри року і місяць закінчення роботи). Посилаючись на номер державної реєстрації, організація може отримати додаткові відомості в обсязі, вказаному у реєстраційній карті.*

### 5. *Збірник рефератів, НДР та ДКР* : інформаційне видання.

*Збірник рефератів дисертацій, НДР та ДКР – періодичне видання, в якому надається інформація щодо виконаних науково-дослідних, дослідно-конструкторських робіт, докторських та кандидатських дисертацій, які надходять до УкрІНТЕІ від наукових установ – виконавців робіт. Збірник призначений для фахівців наукових, проектних, конструкторських, технологічних установ та організацій, ВНЗ і дозволяє вести облік робіт аналогічного напряму та встановлювати контакти з організаціями, які виконують близькі за тематикою роботи.* 

*Перед кожним документом наведено інвентарний номер документа, який має такий вигляд 0200U000257: перші дві цифри позначають тип документа (02 – інформаційна картка зі звітом, 03 – інформаційна картка без звіту, 04 – облікова картка кандидатської дисертації, 05 – облікова картка докторської дисертації); наступні дві – рік надходження роботи до фондів УкрІНТЕІ; останні – порядковий номер документа; далі – назва теми, вид звітного документа, назва організації – виконавця робіт, прізвище керівника робіт, реєстраційний номер теми, індекс УДК, кількісна характеристика. Реферат публікується в авторській редакції. За інвентарним номером, наведеним у бібліографічному описі, в УкрІНТЕІ можна замовити копію потрібного документа (платна послуга).*

### 6. *Збірник рефератів фахових видань МОН України* : інформаційне видання.

*Збірник рефератів статей наукових фахових видань МОН України – інформаційне періодичне видання, в якому надається систематизована інформація щодо змісту статей збірників та журналів ВНЗ України. Джерелом інформації для підготовки збірника є примірники електронних та друкованих видань ВНЗ України, що надійшли до УкрІНТЕІ на даний час. Збірник призначений для аспірантів, докторантів, викладачів, наукових та інженерно-технічних працівників, які займаються науково-технічною діяльністю.*

#### 7. *План проведення наукових, науково-технічних заходів в Україні* : інформаційний бюлетень.

*З метою систематизації даних про науково-технічні заходи, що проводяться в Україні УкрІНТЕІ щорічно здійснює реєстрацію конгресів, симпозіумів, конференцій та інших науково-технічних заходів міжнародного, всеукраїнського та регіонального рівнів. За результатами реєстрації науково-технічних заходів, що систематично вносяться до БД "Науково-технічні заходи України", випускається інформаційний бюлетень "План проведення наукових, науково-технічних заходів в Україні". У бюлетені надаються дані поточного і наступного років за класифікаційною таблицею Рубрикатора науково-технічної інформації України про наукові, науково-технічні заходи, що плануються до проведення в Україні міністерствами, відомствами, установами Національної академії наук України та іншими організаціями, про тематику заходів, місце і термін проведення, контакти організаторів.*

### 8. *Екологія та екологічна економіка: нормативні акти та інформаційні матеріали* : інформаційний бюлетень.

*Покажчик містить оперативну бібліографічну інформацію про нові законодавчі та розпорядчі документи, новітні надходження до НДДКР і ДНТБ України, також заходи з екологічної тематики (виставки, конференції і семінари як в Україні, так і за кордоном). Призначений для інформування організацій, зацікавлених в оперативній інформації за даною тематикою.*

### 9. *Закони та підзаконні акти, директивні документи у сфері вищої освіти, науки, науково технічної інформації, науково-технологічного та інноваційного розвитку України* : сигнальна інформація.

*Добірка містить оперативну бібліографічну інформацію щодо нових законодавчих і розпорядчих документів у сфері вищої освіти, науки та науково-технічної інформації і призначена для оперативного інформування керівництва та організацій, що працюють у сфері науки, науково-технічної й економічної інформації.*

# **Перегляд загальної інформації про передплачені видання та їх номерів**

Після здійснення пошуку передплачених видань (наприклад, за ключовим словосполученням «Передплачені видання») відкриється детальний опис видань.

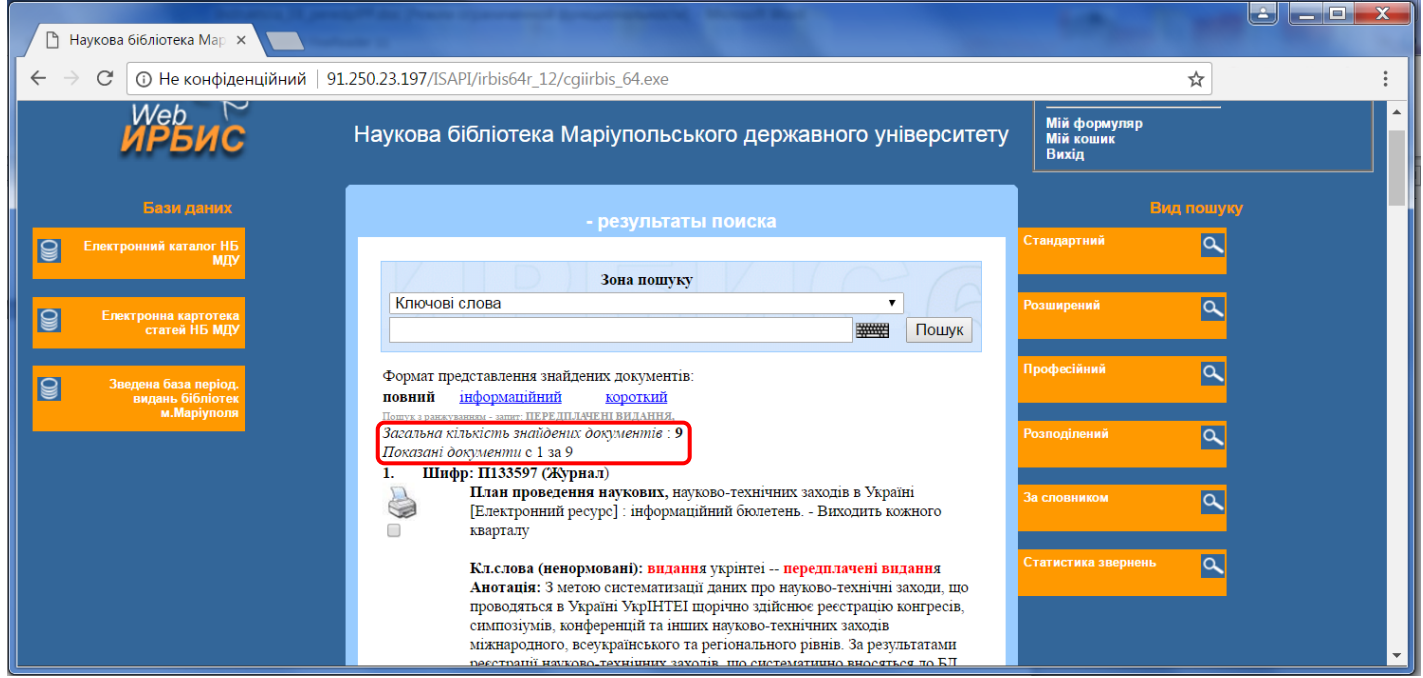

Щоб переглянути номери, які надійшли до бібліотеки, необхідно звернутися до тієї частини запису конкретного журналу, де вказані зареєстровані надходження: після натиснення на рік з'явиться перелік зареєстрованих номерів.

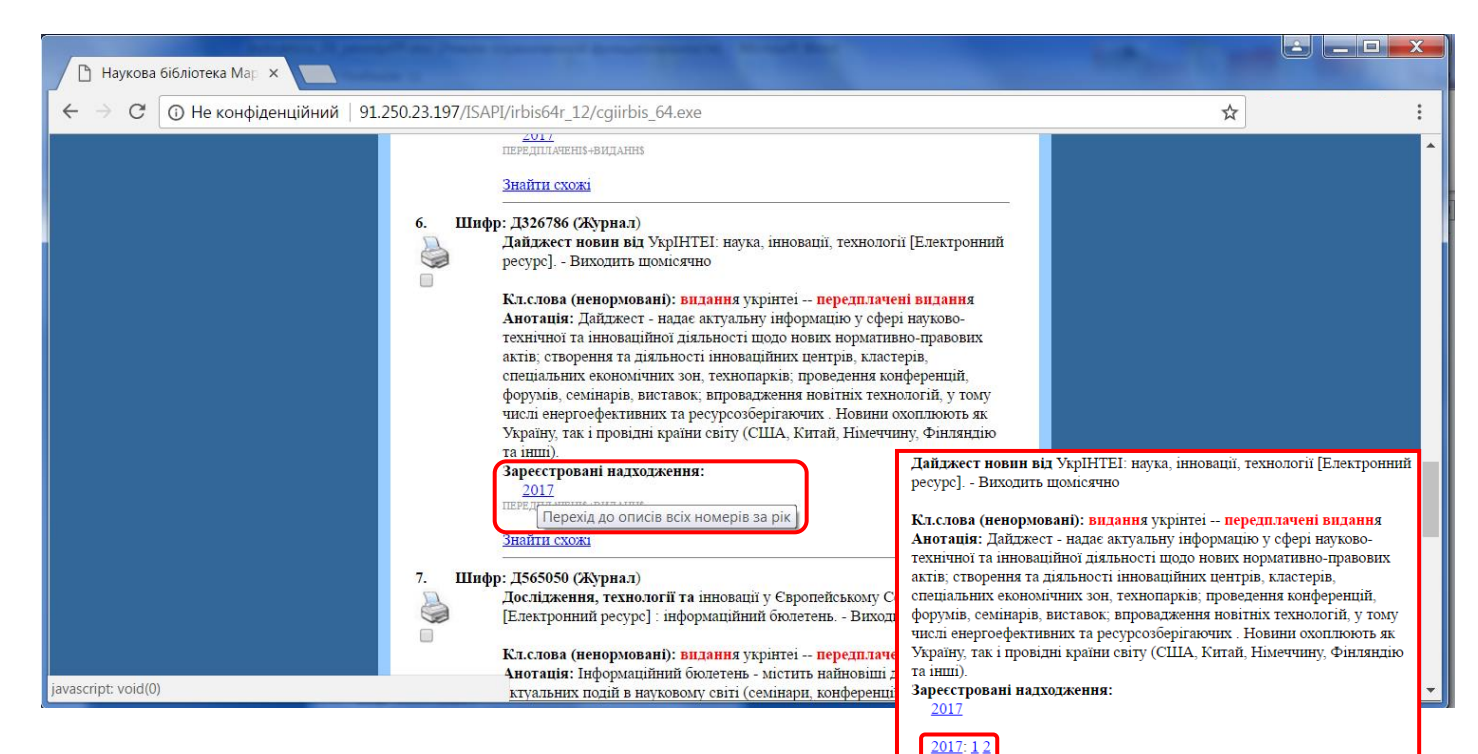

### Натиснувши на конкретний номер, ви отримаєте посилання на його повний текст.

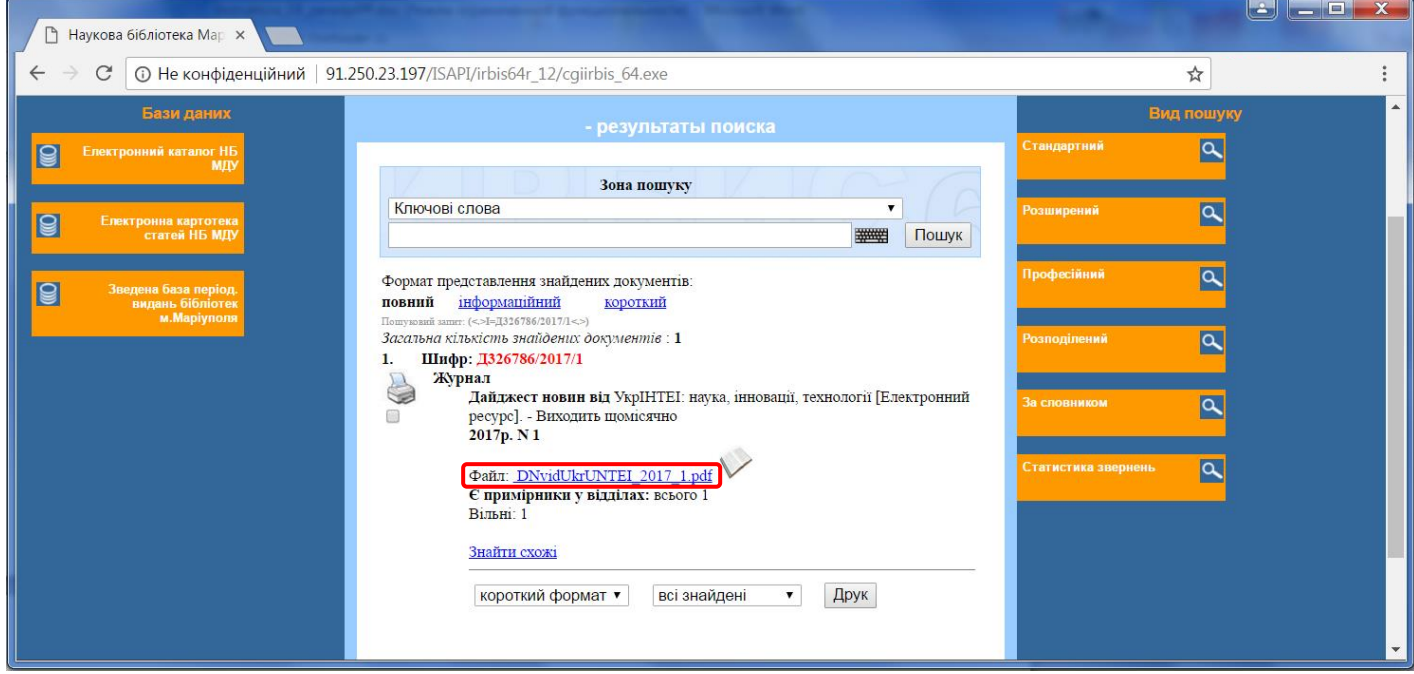

Зверніть увагу: в залежності від того, як налаштовано комп'ютер, за яким Ви працюєте, програма може відкрити файл у цій самій вкладці, у новій вкладці або одразу завантажити його. В останньому випадку для даного файлу у переліку «Завантаження» оберіть «Показати в папці».

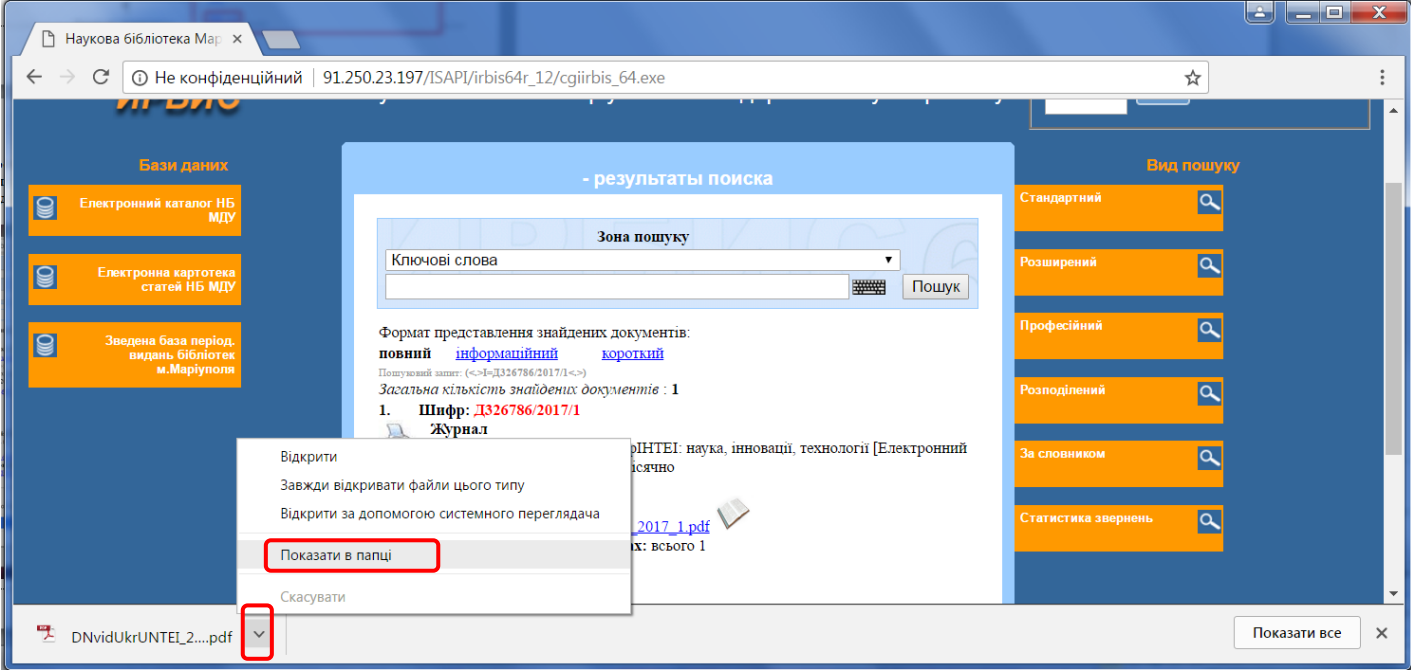

# **Завершення роботи з БД «Електронна бібліотека»**

Після того, як закінчено роботу з базою даних «Електронна бібліотека», обов'язково натисніть «Вихід», щоб вийти зі своєї авторизованої сторінки.

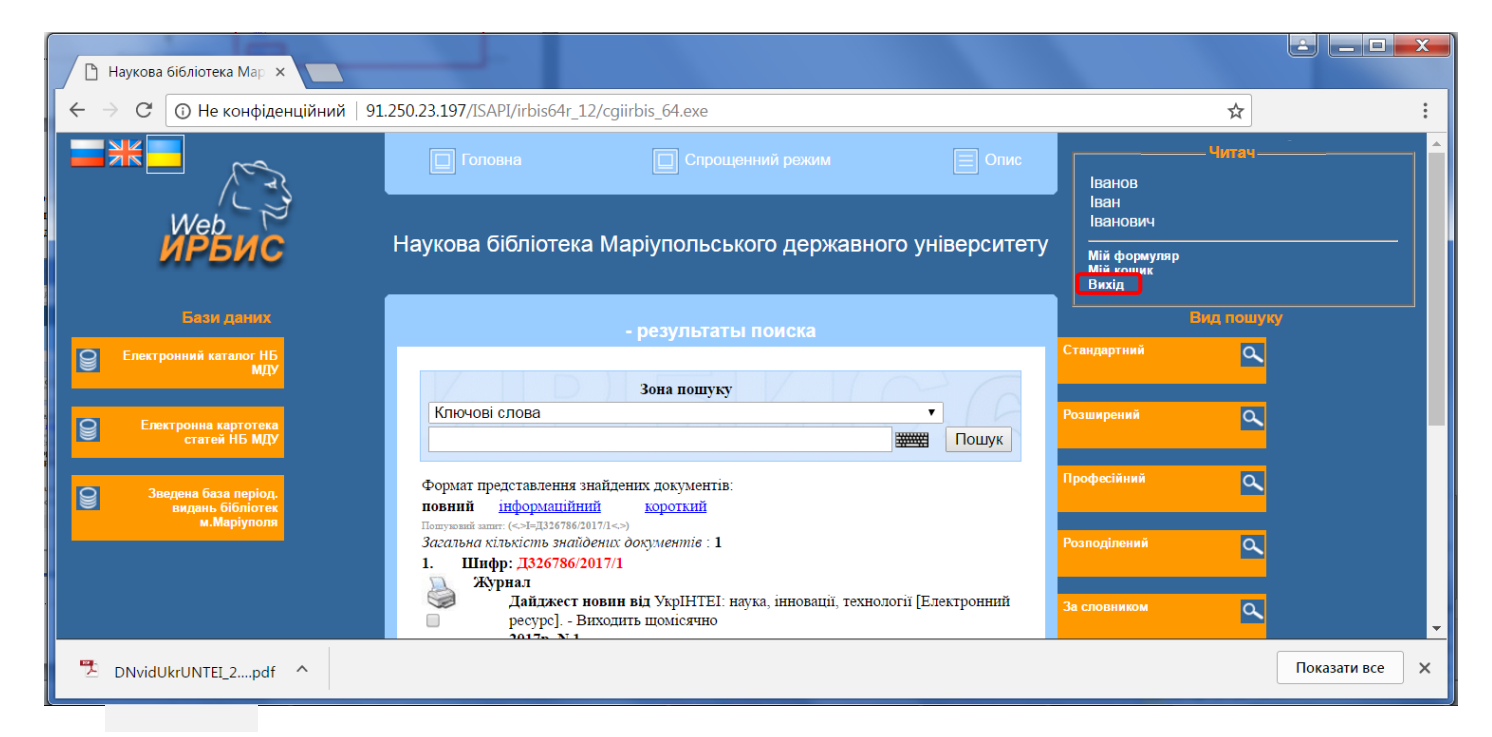